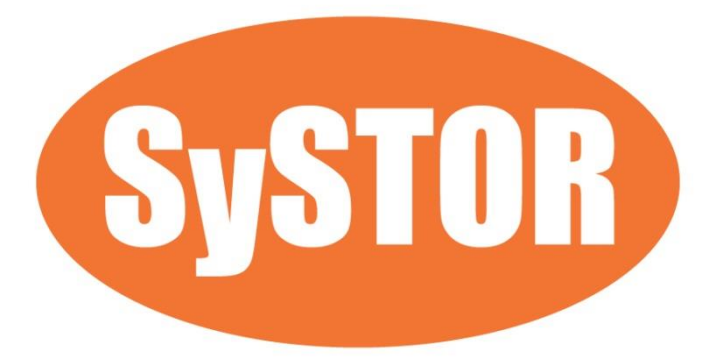

# **PCIe NVMe/SATA SSD Duplicator & Sanitizer SF Series User Manual**

## **Index Table**

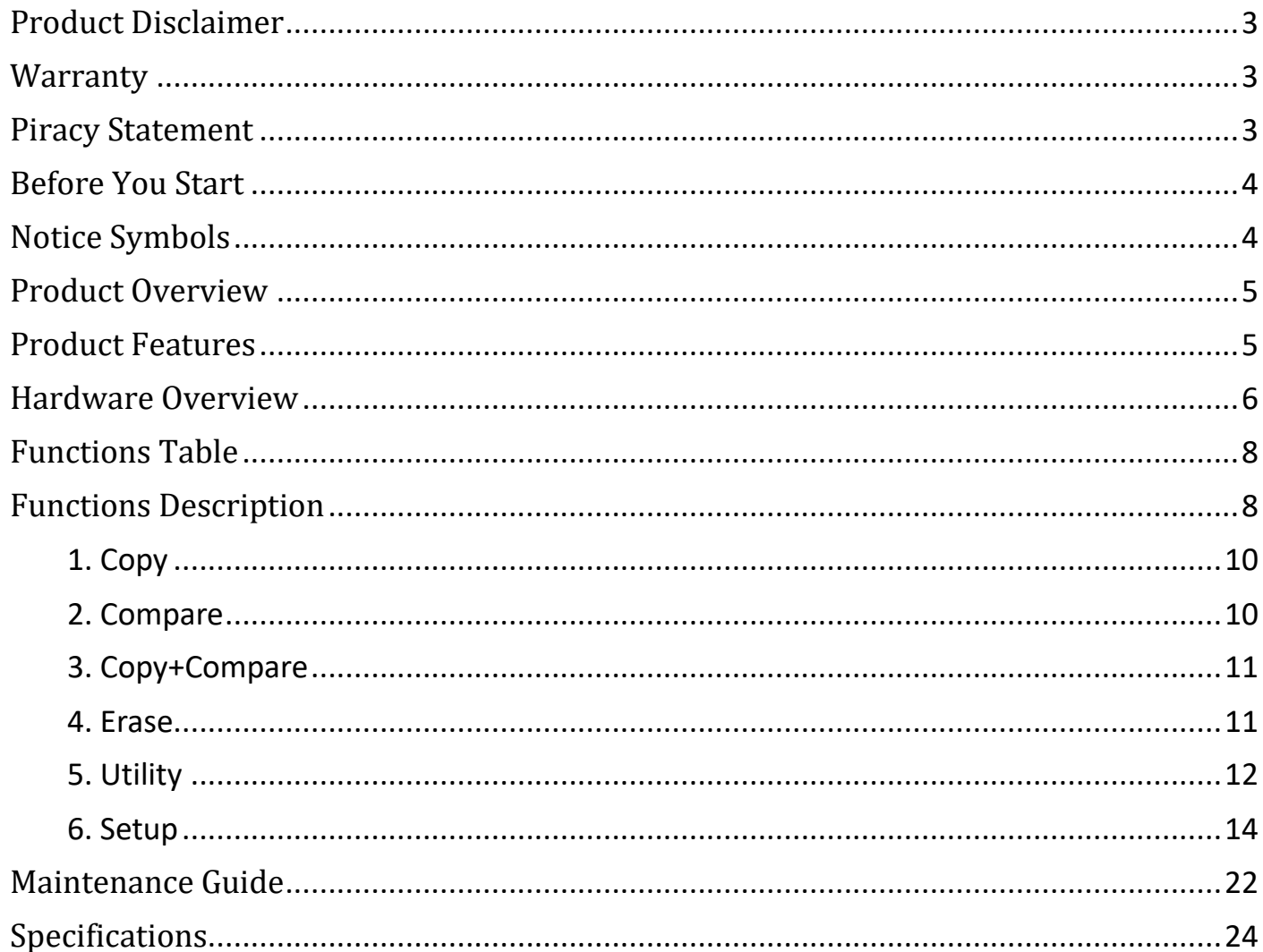

### <span id="page-2-0"></span>Product Disclaimer

The manufacturer is not accountable for any incidental or consequential damages, which includes, but is not constrained to property harm, loss of time or data from use of our product, or any other damages attributable to product malfunction or failure (including without limitation, those attributable to: (1) reliance of the materials provided, (2) costs of product replacement, (3) loss of use, data or profits, (4) delays or business interruptions, (5) and any principle of legal responsibility, arising out of or in reference to the use or overall performance or from delays in servicing or lack of ability to render service) of any our product. The manufacturer makes every effort to ensure proper operation of all products. However, the customer is responsible to affirm that out of the product meets the customer's quality requirement. The customer further acknowledges that fallacious operation of our product and/or software program, or hardware issues, can cause loss of data, defective formatting, or data loading. The manufacturer will make efforts to resolve or repair any issues recognized by customer either within the warranty period or on a time and materials basis.

Specifications and features subject to change without notice or obligation.

### <span id="page-2-1"></span>**Warranty**

The manufacturer provides a basic one-year parts and labor warranty for all of its products (excluding cables, adapters, and other consumable items). An optional extended warranty is also available for an added cost. Telephone and email support is available for the life of the product as defined by us.

All warranties will be restricted and defined by the market region from which customers purchased.

### <span id="page-2-2"></span>Piracy Statement

The manufacturer accepts no responsibility for copyright infringement or misuse of any our equipment. Copying all forms of data: audio, video, or software without the permission of the copyright holder is illegal. It is the sole responsibility of the user to ensure that the legal copyrights of the copyright owners are respected.

### <span id="page-3-0"></span>Before You Start

#### Important Notice

- Carefully read the entire manual before operating.
- $\bullet$  Make sure the source device is correct and functioning.
- Equal capacity of source and target is recommended for guaranteed data consistency.
- Using the Copy+Compare function provides the most flawless duplication.
- Damage incurred due to non-compliance with this operating instructions will void the warranty.
- Store the equipment safely when not in use and keep out of the reach of children.
- **Please turn off duplicator before replacing a socket.**
- Never turn off the power while the firmware is updating.
- Use only approved, stable power sources.
- The power supply has overload protection. When it is overloaded and shutdown, please unplug the power cord for 2 minutes for discharge.
- Use product only in a clean, dry, dust-free, and ventilated area. Liquids or foreign debris can severely damage your duplicator.
- It is typical for the machine to heat up during operation.
- While in use, do not move the duplicator or remove SSDs.
- Static electricity may cause duplication error. Please pay attention to the duplicator's environment while operating equipment. Purchasing electricity elimination equipment helps avoid shock.
- Devices will operate at high-temperatures during selected tasks.
- Wear protective gloves to prevent burns when handling devices.
- Ensure machine and operator are properly grounded to prevent ESD.
- Do not turn off the machine during firmware update.

### <span id="page-3-1"></span>Notice Symbols

Special items, procedures, or notes to be observed prior to use.

**Note** Refers to related duplicator operations, special details, tips, or suggestions for operational effectiveness.

#### **Caution** Refers to procedures that need to be adhered to or precautions.

### <span id="page-4-0"></span>Product Overview

This PCIE SSD Duplicator is the world's first standalone duplicator supports NVMe , AHCI and SATA protocol. It automatically detects device's signal and supports ultra-high speed duplication.

This PCIE SSD Duplicator is specially designed for professional use. The smart Quick Copy (System and Files) mode supports FAT16/32/64, NTFS(Windows), ext2/3/4(Linux), HFS/HFS+/HFSX(Mac) formats and can copy only data contained area, which highly increases the production efficiency. Furthermore, the innovative interface design can help you easily swap M.2 socket to reduce time and effort while repairing.

Complies with the U.S. Department of Defense's erasing standard (DoD5220.22 M). It is important to make sure the data inside the disregarded device will not be retrieved and can be safely transferred.

### <span id="page-4-1"></span>Product Features

Operation Type Stand-alone, FPGA based operation (Non-PC based system design).

#### Controller Design

Embedded controller is designed to support capacities over 18TB+. Constant improvement supports latest market-available devices.

#### Protocols Supported

Supports Native NVMe, Native AHCI, and SATA protocol. Automatically detect different signal of each port. Easy to copy from SATA to NVMe M.2 and vice versa.

#### Module Design

Modular M.2 ports effectively reduce downtime and is are cost-effective for long term ownership.

### <span id="page-5-0"></span>Hardware Overview

**·** Front View

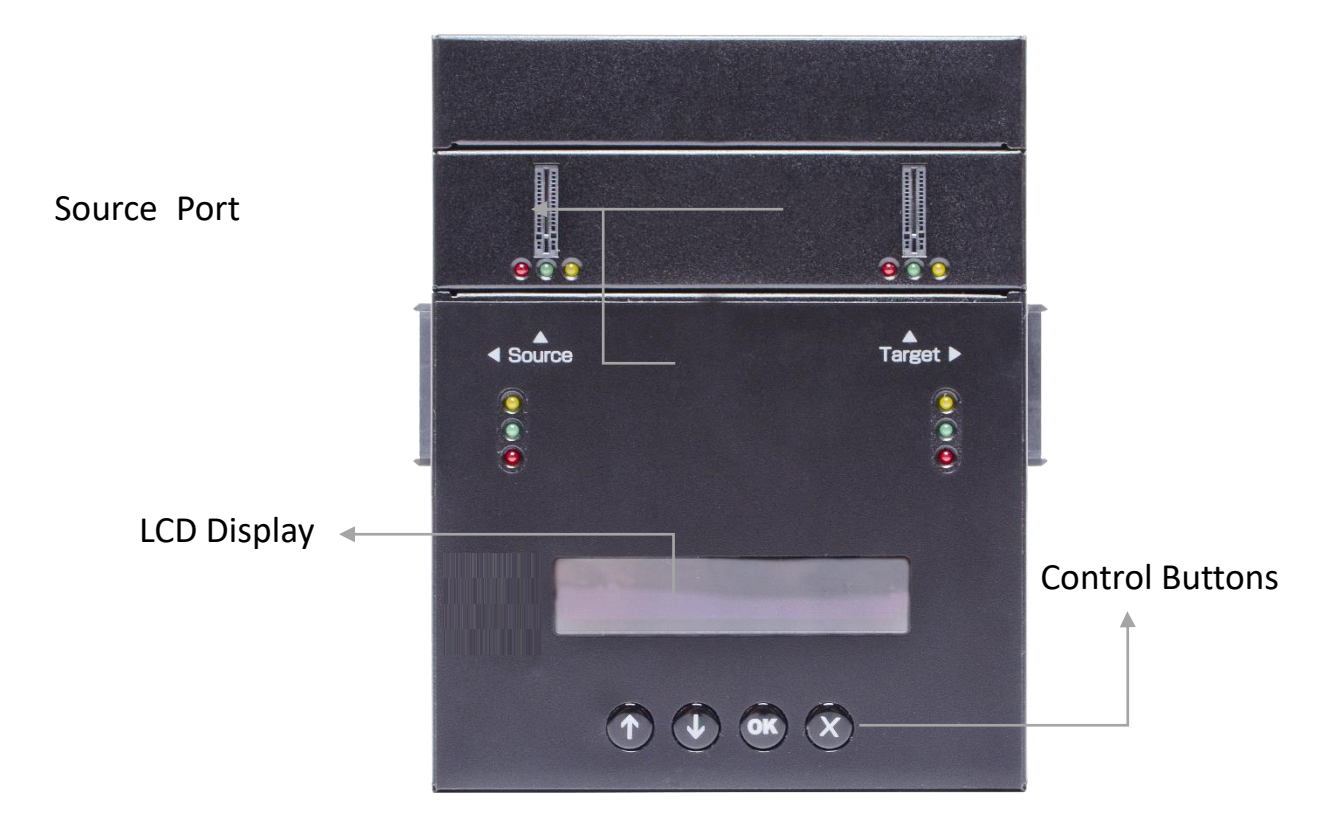

· Back View

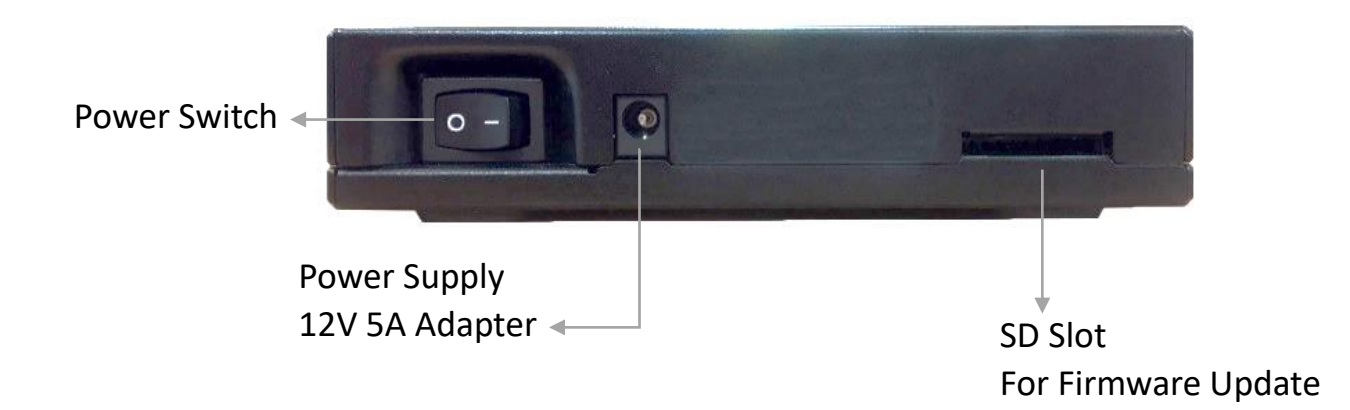

Package

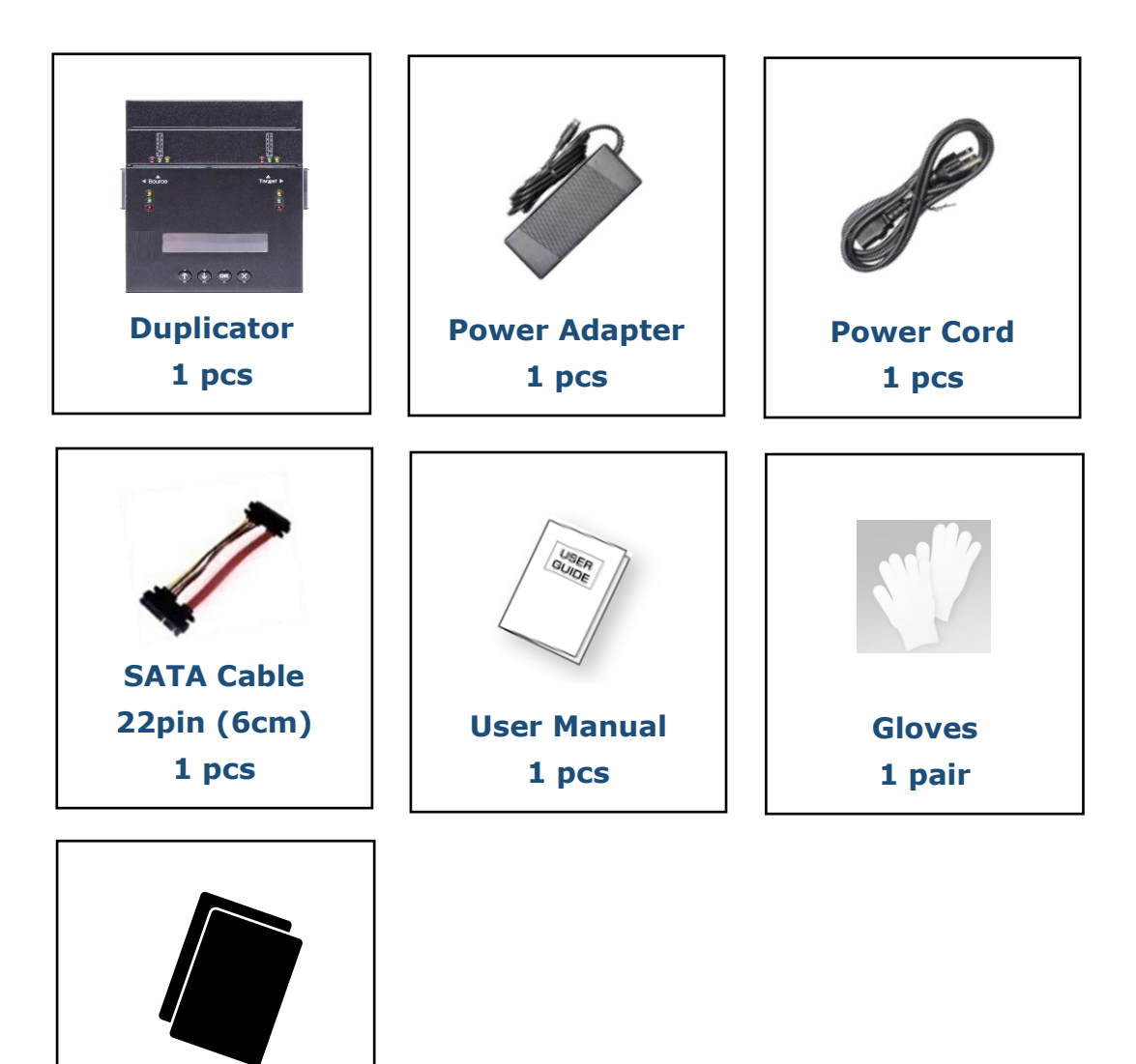

Optional

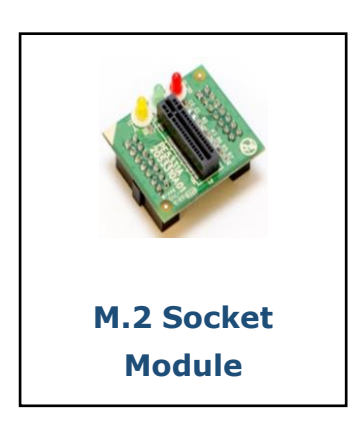

**Pad 2 pcs**

### <span id="page-7-0"></span>Functions Table

<span id="page-7-1"></span>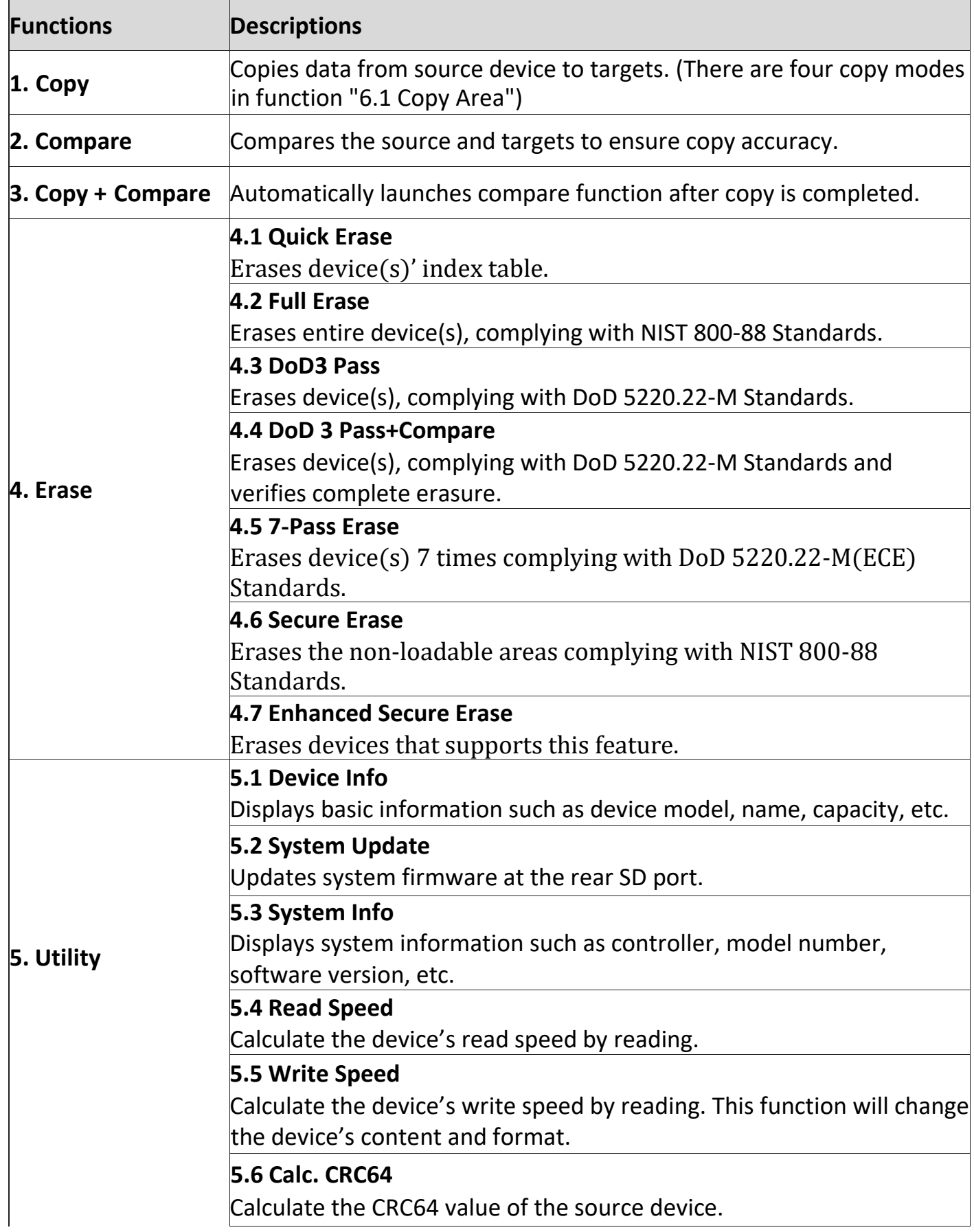

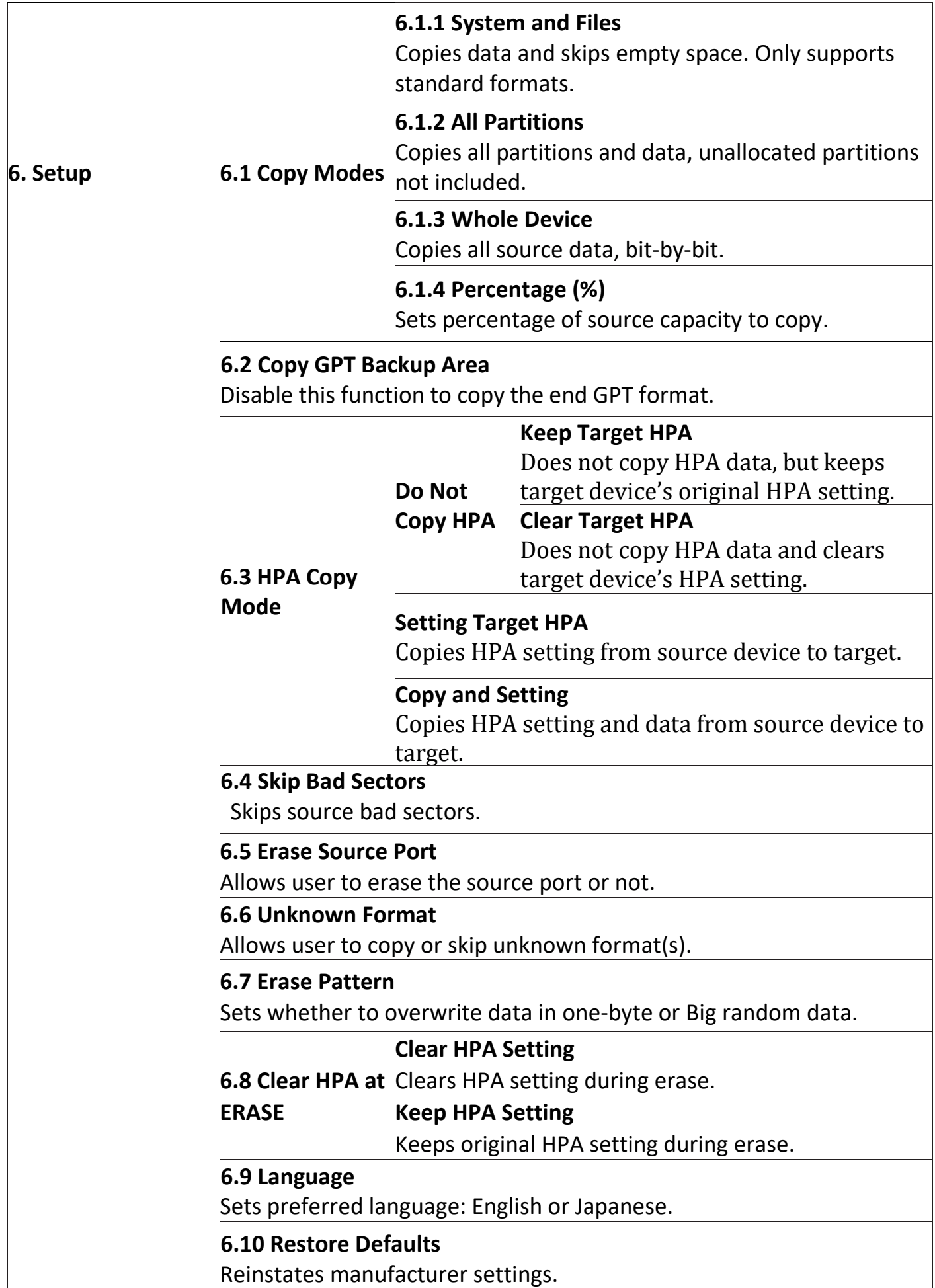

### Functions Description

### <span id="page-9-0"></span>1. Copy

#### **Step 1: Prepare source and target devices.**

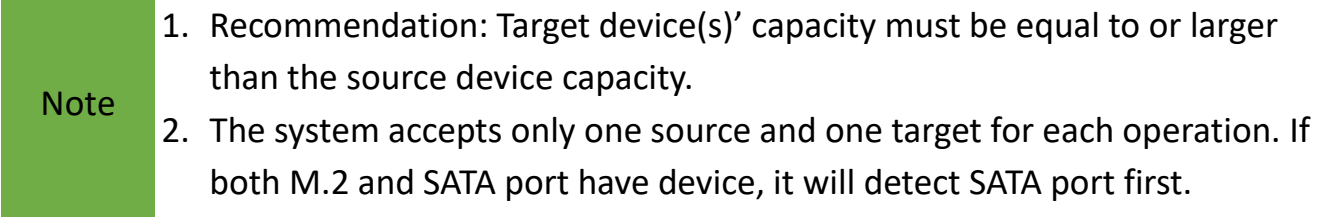

#### **Step 2: Connect source and target devices.**

#### **Step 3: Proceed to copy.**

Scroll to select "1. Copy", then press "OK" to start the duplication process.

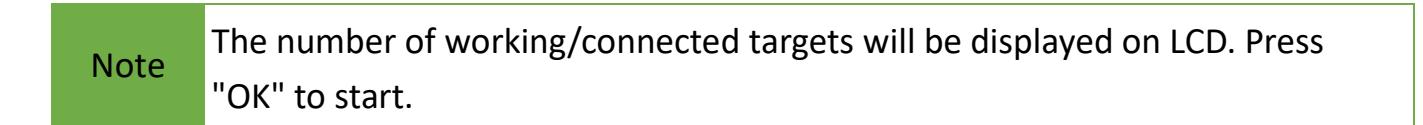

The following information below states what is displayed on the LCD during duplication.

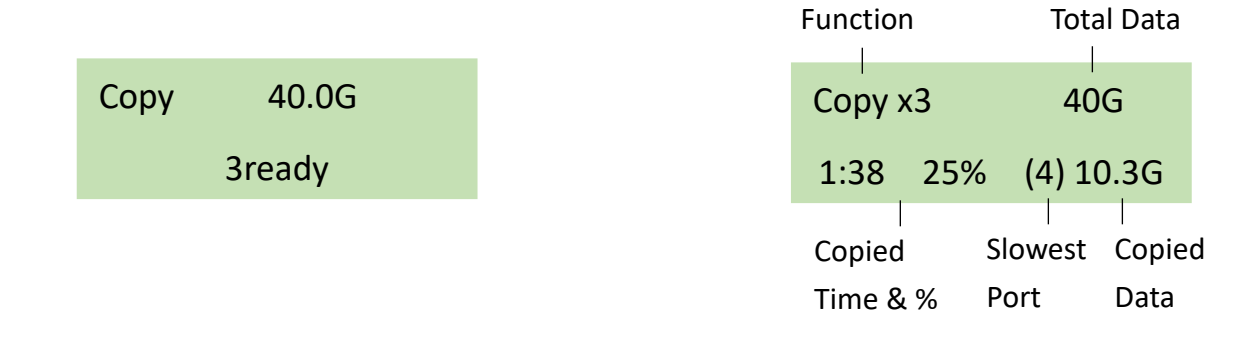

Caution **Press "ESC" for 5 seconds to stop the copy job.** It is recommended to reboot the machine after manually stopping the copy.

#### <span id="page-9-1"></span>**Step 4: Copy Completed!**

The quantity of passed or failed target device(s), the copied duration, and CRC64 will be displayed on the LCD after duplication completes.

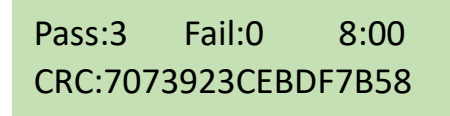

### 2. Compare

Scroll to select "2. Compare", then press "OK" to start the verification process.

**Note** The number of working/connected targets will be displayed on the LCD. Press "OK" to start.

### <span id="page-10-0"></span>3. Copy+Compare

Sequentially automates from Function 1, Copy to Function 2, Compare.

Scroll to select "3. Copy+Compare", then press "OK" to start the automated duplication and verification process.

### <span id="page-10-1"></span>4. Erase

There are 2 submenu modes.

Caution Please back up all important data before using this function.

#### **Step 1: Connect device(s) for sanitizing.**

#### **Step 2: Enter function "4. Erase"**

Scroll to select "4. Erase", then press "OK" to view the 7 submenus.

**Caution** User is responsible for verification of targets' quality. Testing a few completed targets in a mass production environment for quality control is recommended.

#### **4.1 Quick Erase**

This function will erase the index table from the connected device(s). Scroll to select "4.1. Quick Erase", then press "OK" to start the erasing process.

#### **4.2 Full Erase**

This function will erase all data per NIST 800-88 Standards on the connected device(s). Scroll to select "4.2 Full Erase", then press "OK" to start the erasing process.

#### **4.3 DoD3 Pass**

This function will erase all data per DoD 5220.22-M Standards on the connected device(s). Scroll to select "4.3 DoD3 Pass", then press "OK" to start the erasing process.

#### **4.4 DoD3 Pass+Compare**

This function will erase all data per DoD 5220.22-M Standards, then verifies erasure of the connected device(s).

Scroll to select "4.4 DoD3 Pass+Compare", then press "OK" to start the erasing and verification process.

#### **4.5 7-Pass Erase**

This function will erase device(s) 7 times complying with DoD 5220.22-M(ECE) Standards. Scroll to select "4.5 7-Pass Erase", then press "OK" to start the erasing process.

#### **4.6 Secure Erase**

This function erases the non-loadable areas complying with NIST 800-88 Standards. Scroll to select "4.6 Secure Erase ", then press "OK" to start the erasing process.

#### **4.7 Enhanced Secure Erase**

This function erases devices that supports this feature. Scroll to select "4.7 Enhanced Secure Erase", then press "OK" to start the erasing process.

### <span id="page-11-0"></span>5. Utility

This menu will reveal submenus related to device information, system information and updates.

Scroll to "5. Utility", then press "OK" to view the submenus.

#### **5.1 Device Info**

This function will display basic information such as device model, name, capacity, etc… Scroll to select "5.1 Device Info", then press "OK" to view the connected device(s). Then through to view connected device(s) by port number order.

#### **5.2 Update System**

There are 2 system update methods.

❶ Through SD Slot

#### **Step 1: Prepare a SD card for update.**

Connect a SD card to a PC. Download the latest firmware provided from the supplier's technical support, unzip the BIOS firmware, and save it to the root directory in the device.

#### Note The device's format must be: FAT16 or FAT32.

#### **Step 2: Proceed to update firmware**

Connect the SD card to the back of the duplicator. Scroll to select "5.2 Update BIOS", then press "OK" to start the firmware update process.

> [Update System] 1.Update BIOS

Note Ensure that the SD card does not have any bad sectors.

Caution The firmware update process may take longer than 5 minutes. Please do not disrupt power or process during BIOS update. If interrupted, the system will become useless. The manufacturer will not be held responsible for any damages.

#### ❷ Through Source Port

#### **Step 1: Prepare a device for update.**

Connect a device to the source port. Scroll to select "5.2.2 Create BIOS Format", then press "OK" to start the format process. This will format the device to a 2GB FAT32 Partition.

#### **Step2: Download Firmware.**

Connect this device to PC. Download the latest firmware provided by supplier's technical support, unzip the BIOS firmware, then save it to the root directory in the device.

Note Ensure that the device does not have any bad sectors.

#### **Step3: Proceed to update firmware.**

Connect this device to the source port. Scroll to select "5.2.1 Update BIOS", then press "OK" to start the firmware update process.

Caution The firmware update process may take longer than 5 minutes. Please do not disrupt power or process during BIOS update. If interrupted, the system will become useless. The manufacturer will not be held responsible for any damages.

#### **5.3 System Info**

This function will display basic information such as device model, name, capacity, etc… Scroll to select "5.3 System Info", then press "OK" to view the connected device(s). Then scroll through to view all information.

#### **5.4 Read Speed**

This function will calculate the read speed of the selected device. The device's original data will not be modified after checking. Scroll to select "5.4 Read Speed", then press "OK" to select the device, and then press "OK" to proceed.

#### **5.5 Write Speed**

This function will calculate the write speed of the selected device. The device's original data will be modified after checking. Scroll to select "5.5 Write Speed", then press "OK" to select the device, and then press "OK" to proceed.

#### **5.6 Calc. CRC64**

This function will count the CRC64 value for the source port. The CRC64 value is an easy way to double check the source data is correct. Scroll to select "5.6 Calc. CRC64", and then press "OK" to proceed.

Caution User is responsible for verification of targets' quality. Testing a few completed targets in a mass production environment for quality control is recommended.

### <span id="page-13-0"></span>6. Setup

This menu will reveal submenus related to copy area, skip bad sector, and setting language. Scroll to select "6. Utility", then press "OK" to view the submenus.

#### **6.1 Copy Mode**

There are 4 submenu modes.

Scroll to select "6.1 Copy Mode", then press "OK." Then scroll through to select one of the four copy methods.

#### Selecting the Proper Copy Modes

Example: There are two defined partitions in a 500GB device. The charts below illustrate what portion would be duplicated.

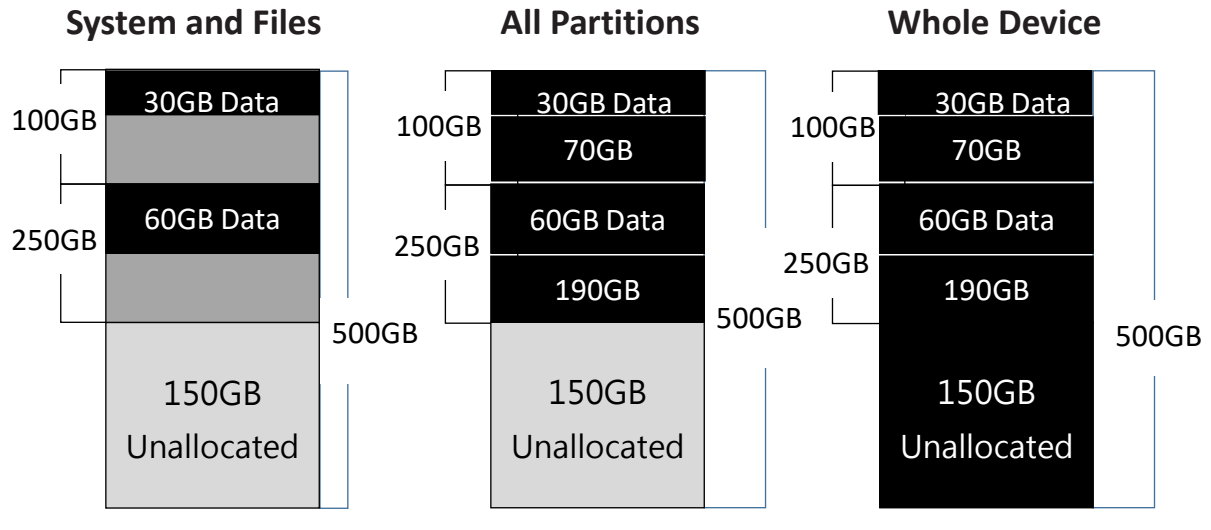

This function will analyze and copy only data and skip empty spaces.

This function will copy all data This function will copy the within the defined partitions.

entire device.

#### 6.1.1 System and Files

Copies data and skips empty space. Only supports standard formats. Scroll to select "6.1.1 System and Files", then press "OK" to save the copy method.

Allows user to copy source device's System and Files, instead of the entire device. The system will analyze the source device and identify the data area to copy. If the source device's data is within the target device's capacity, the copy will be processed. FAT16/32/64, NTFS, EXT2/EXT3/EXT4, and HFS/HFS+/HFSX are supported in this copy mode.

> [Copy Mode] System & Files

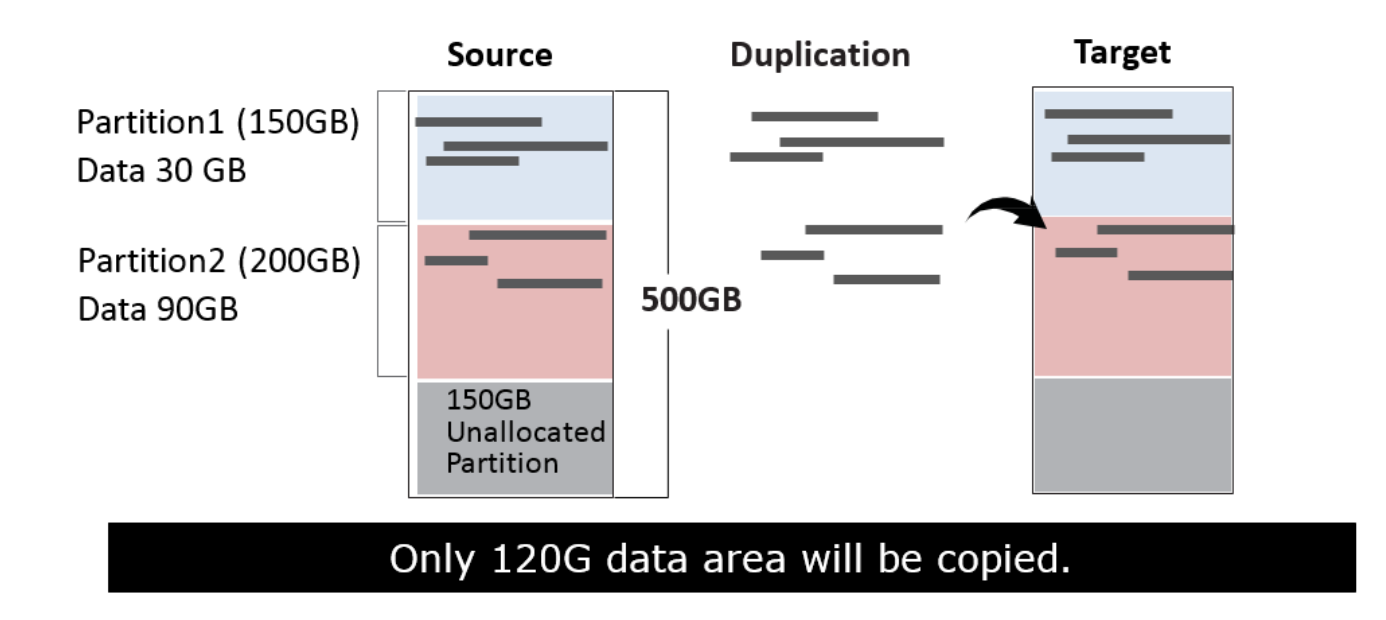

#### 6.1.2 All Partitions

Copy or skip HPA, DCO, unknown partitions, modified formats, etc. defined by settings. Scroll to select "6.1.2 All Partitions", then press "OK" to save the copy method.

The target device's capacity must be equal to or larger than the source device's capacity.

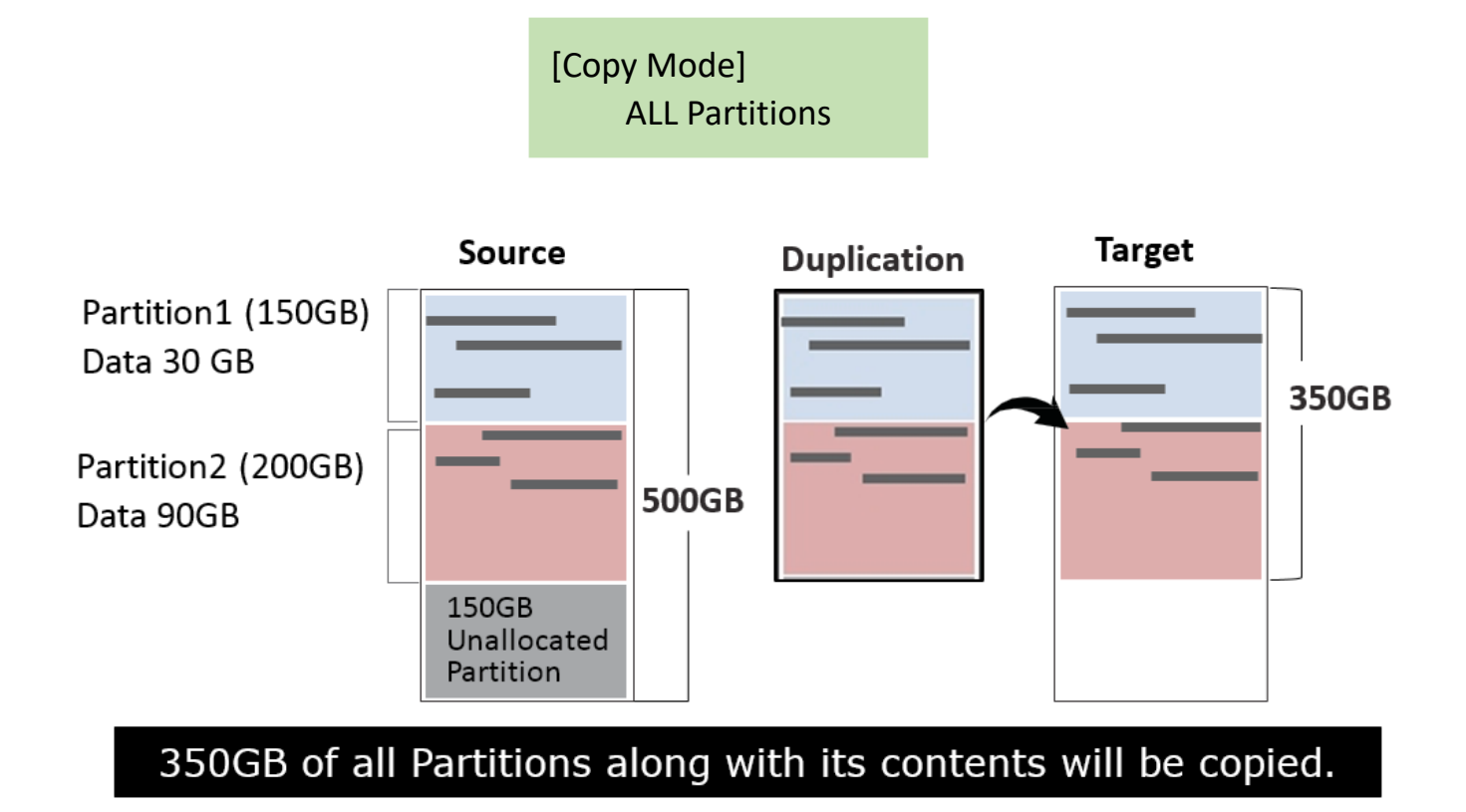

#### 6.1.3 Whole Device

Copies all source data, bit‐by‐bit.

Scroll to select "6.1.3 Whole Device", then press "OK" to save the copy method.

Copies the whole source device, irrespective of content, format, partition or empty space. This mode does not analyze the data.

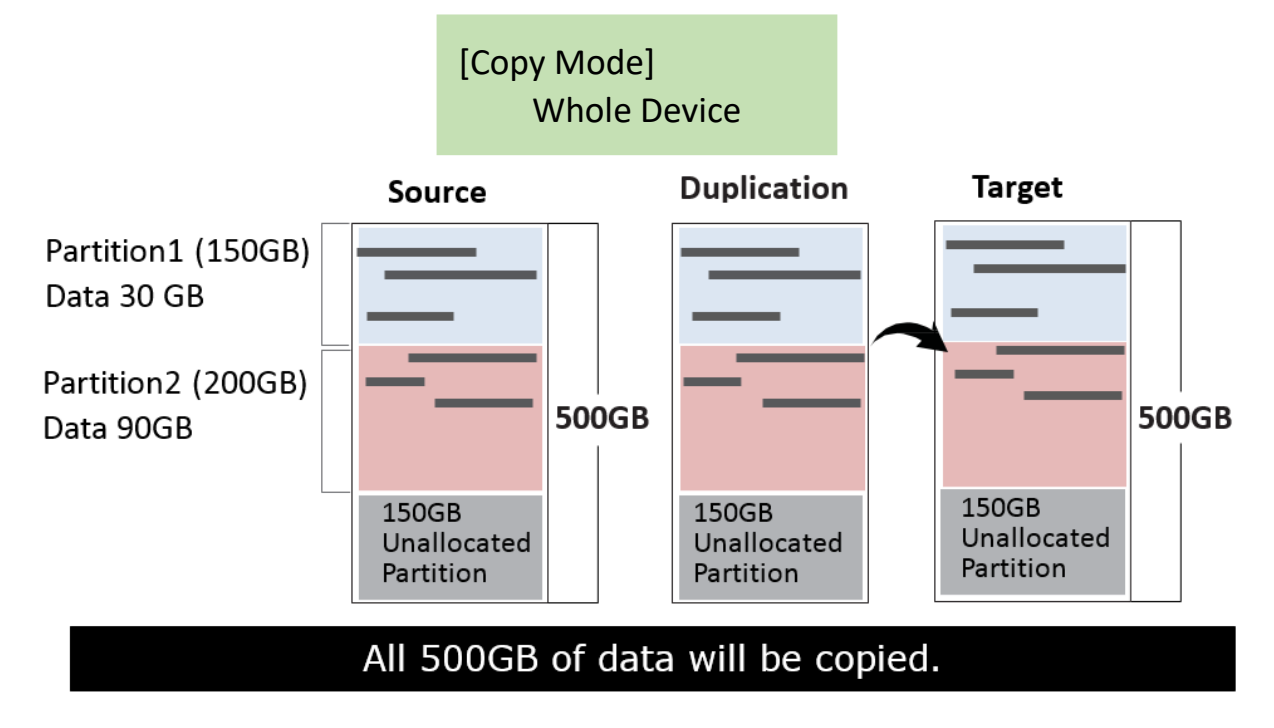

#### 6.1.4 Percentage (%)

Select percentage of source capacity to copy.

Scroll to select "6.1.4 Percentage", set the upper and lower %, then press "OK" to save the copy method.

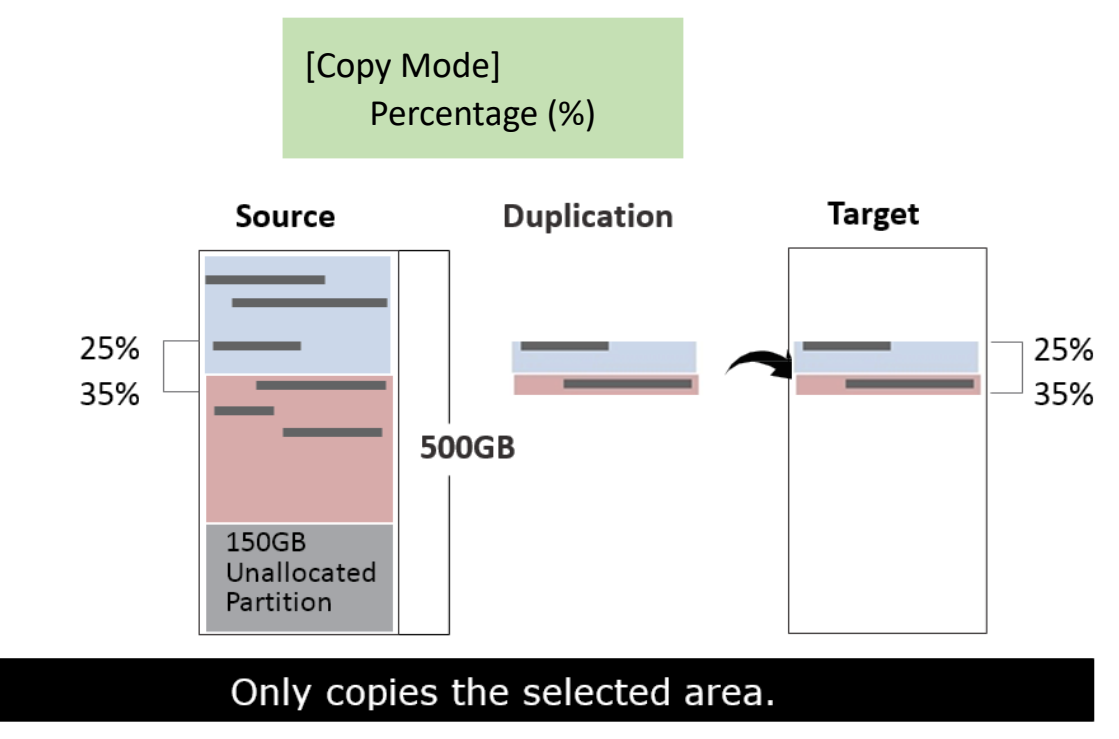

#### **6.2 Copy GPT Backup Area**

Disabling this function makes the duplicator ignore the GPT backup area, and thus allows the duplicator to copy from a big capacity device to a small capacity device(s).

Note The partition size of the source HDD should be smaller than target capacity. Otherwise, it is recommended to leave the GPT backup area intact.

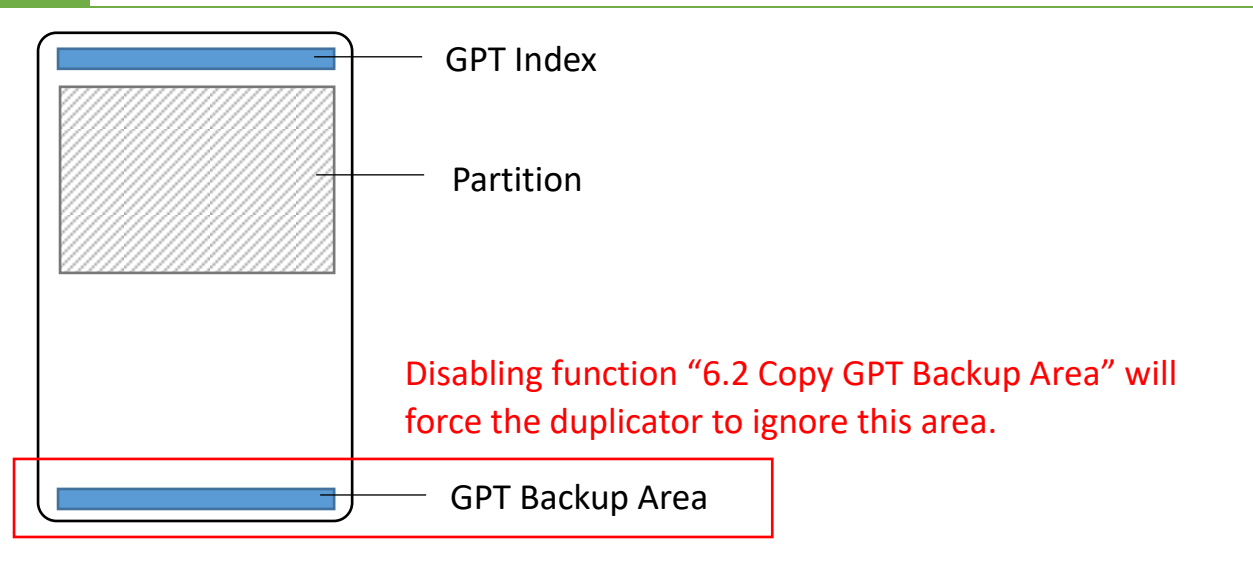

Caution GPT backup areas will be rebuilt automatically the next time Windows reboots. For Linux, tools such as gdisk can rebuild these backups.

#### **6.3 HPA Copy Mode**

This menu contains submenus related to HPA Copy Modes Scroll to select "6.3 HPA Copy Mode", then press "OK" to view the submenus.

#### 6.3.1 Do Not Copy HPA

This menu contains submenu settings from which users can select.

Scroll to select "6..3 Copy HPA Area >> Do Not Copy HPA", then press "OK" view submenu settings.

● Keep Target HPA

Does not copy HPA data, but keeps target device 's original HPA setting. Scroll to select "Keep Target HPA", then press "OK" to save this setting.

● Clear Target HPA

Does not copy HPA data and clears target device's HPA setting. Scroll to select "Clear Target HPA", then press "OK" to save this setting.

#### 6.3.2 Setting Target HPA

Copies HPA setting from source device to target.

Scroll to select "6.3 HPA Copy Modes >> Copy HPA Settings", then press "OK" to save this setting.

#### 6.3.3 Copy and Setting

Copies HPA setting and data from source device to target.

Scroll to select "6.3 HPA Copy Modes >> Copy All HPA", then press "OK" to save this setting.

Caution HPA function "Copy and Setting" may change the original parameter of target devices. To reset it, user must set "6.7 Clear HPA at Erase >> Clear HPA Setting" and then execute "4. Erase."

#### **6.4 Skip Bad Sectors**

Scroll to select "6.4 Skip Bad Sectors", then press "OK" to scroll through the available values for skipping bad sectors. If the device data is critical and needs to be a full clone, it is recommended to set "Skip Bad Sectors" at "0." Bad sectors can be set as unlimited or at a value from 0 to 65,535.

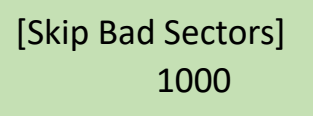

Caution The "Copy+Compare" function is advised for enhanced copy accuracy.

#### **6.5 Erase Source Port**

This function allows user to enable or disable the source port for sanitization. Scroll to select "6.5 Erase Source Port", then press "OK." Then scroll through to select one of two settings.

#### ❶ Disabled

Source port will be unable to erase. Scroll to select "6.5 Erase Source Port >> Disabled", then press "OK" to save this setting.

#### ❷ Enabled

Source port will be able to erase.

Scroll to select "6.5 Erase Source Port >> Enabled", then press "OK" to save this setting.

#### **6.6 Unknown Format**

This function only works with "6.1 Copy Mode >> System and Files." Scroll to select "6.6 Unknown", then press "OK". Then scroll through to select one of two settings.

Unknown format includes all forms of modified and proprietary data and partitions.

#### ❶ Copy Unknown

Copy unknown format(s).

Scroll to select "6.6 Unknown Format >> Copy Unknown", then press "OK" to save this setting.

#### 2 Skip Unknown

Skip unknown format(s).

Scroll to select "6.6 Unknown Format >> Skip Unknown", then press "OK" to save this setting.

#### **6.7 Erase Pattern**

Scroll to select "6.7 Erase Pattern", then press "OK". Then scroll through to select one of two settings.

#### ❶ One Byte

Random character written per byte. Scroll to select "6.7 Erase Pattern >> One Byte", then press "OK" to save this setting.

#### ❷ Big Random Data

Random character written in a set of area. Scroll to select "6.7 Erase Pattern >> Big Random Data", then press "OK" to save this setting.

#### **6.8 Clear HPA at Erase**

Sets to clear HPA setting during erase. Scroll to select "6.8 Clear HPA at Erase", then press "OK" to save this setting.

#### 6.8.1 Release

Clears HPA setting and data during erase. Scroll to select "6.8 Clear HPA at Erase >> Release", then press "OK" to save this setting.

#### 6.8.2 No Release

Keeps original HPA setting and data during erase. Scroll to select "6.8 Clear HPA at Erase >> No Release", then press "OK" to save this setting.

#### **6.9 Language**

Select English or Japanese.

Scroll to select "6.9 Language", then press "OK." Then scroll through select the desired language.

#### **6.10 Restore Defaults**

Restores all setting to manufacture defaults.

Scroll to select "6.10 Restore Defaults", then press "OK" to restore settings back to manufacturer defaults.

### <span id="page-21-0"></span>Maintenance Guide

#### **Steps to replace M.2 socket(s)**

➊ Turn off power

**Caution**

For your safety, please turn off the power before inspecting or replacing the socket.

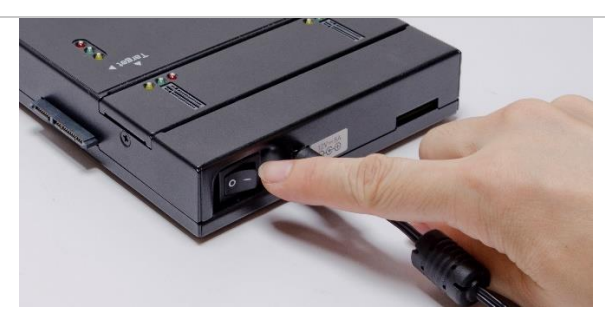

➋ Remove the faceplate screws.

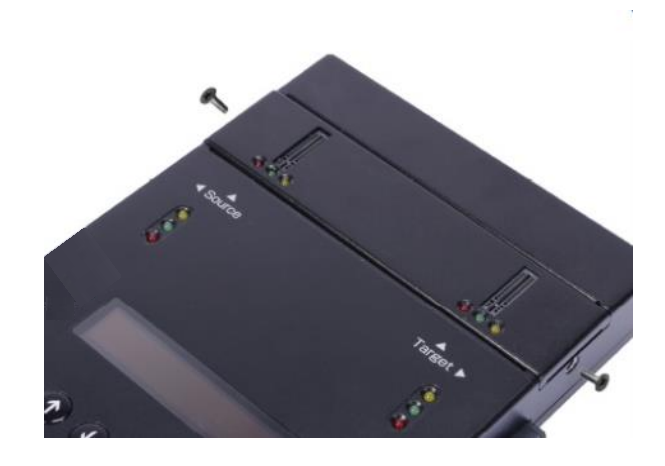

#### **Caution**

Please use extreme caution while using a screwdriver to remove the screws as it can easily slip and damage the surrounding area.

➌ Remove the cover plate.

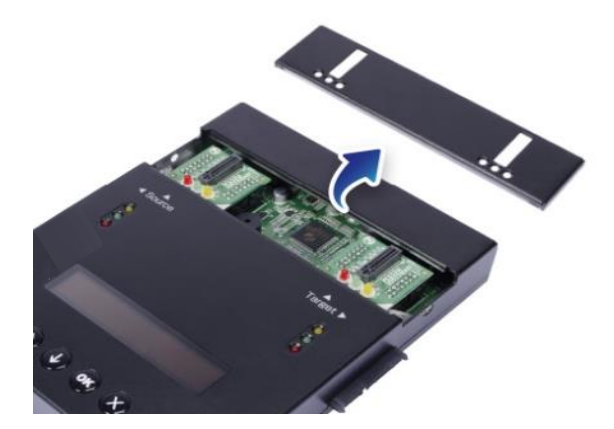

Replace the socket(s).

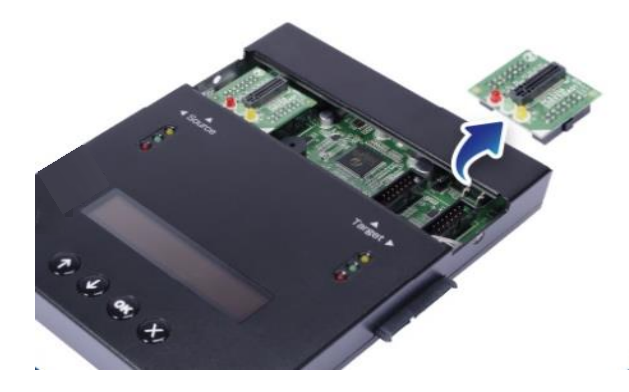

Replace and secure the cover plate.

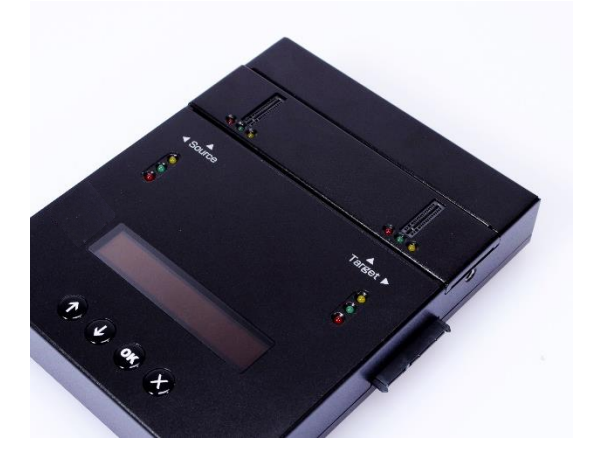

### <span id="page-23-0"></span>Specifications

### **Specifications**

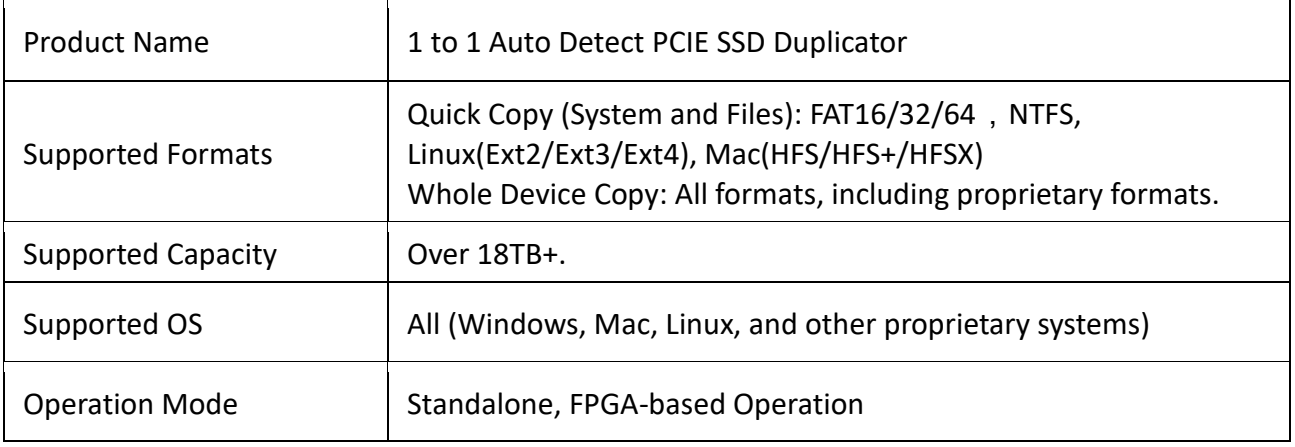

#### **Functions**

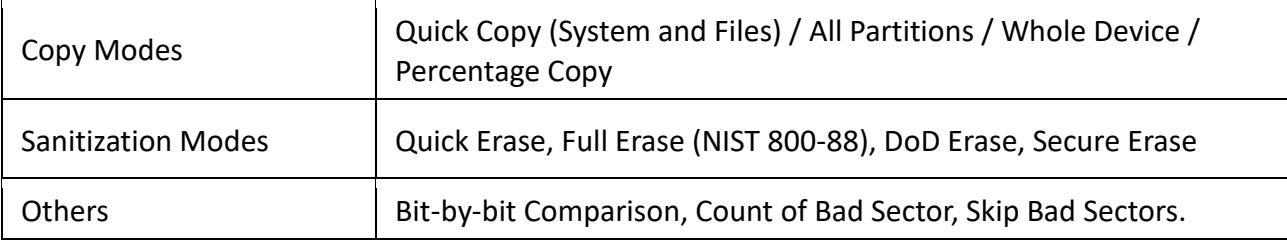

#### Compatibilities

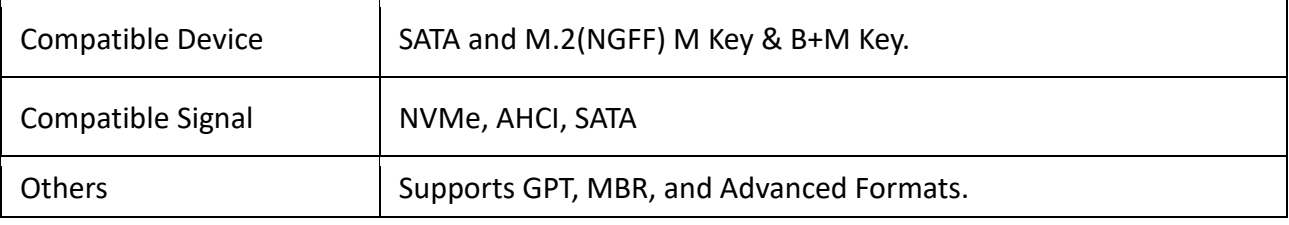

#### **Hardware Specifications**

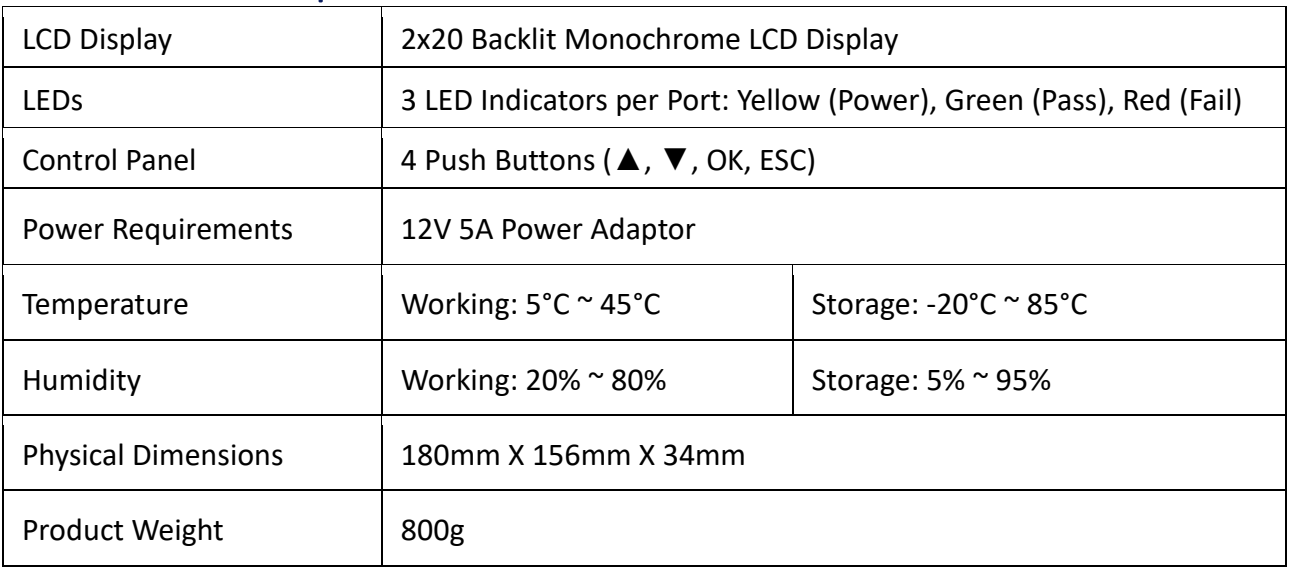

\*\*Specifications subject to change without notice.